## **Beantragung Aktiver**

Anleitung Arbeitskreis Digitalisierung

Januar 2023

digitalisierung@rudern.de

## **Ubersicht Aktivenpassbeantrag**

- Aktivenpassbeantragung erfolgt in Zukunft über da SAMS des DRV
- Zugriff über https://sams.rudern.de
- Vorhandene Aktivenpässe aus dem Verwaltungspo übernommen und müssen neu beantragt werden
- Als Kompensation ist die Beantragung von Aktiven insgesamt kostenfrei

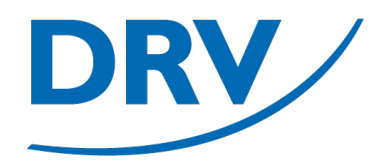

# **Aktivenpassbeantragung** Anmeldung SAMS

- Aufruf von https://sams.rudern.de
- Anmelden mit persönlichem Benutzernamen und Passwort
- Für die Beantragung von Aktivenpässen ist die Funktionärsrolle "SAMS-**Beauftragter**" oder "Trainer" notwendig

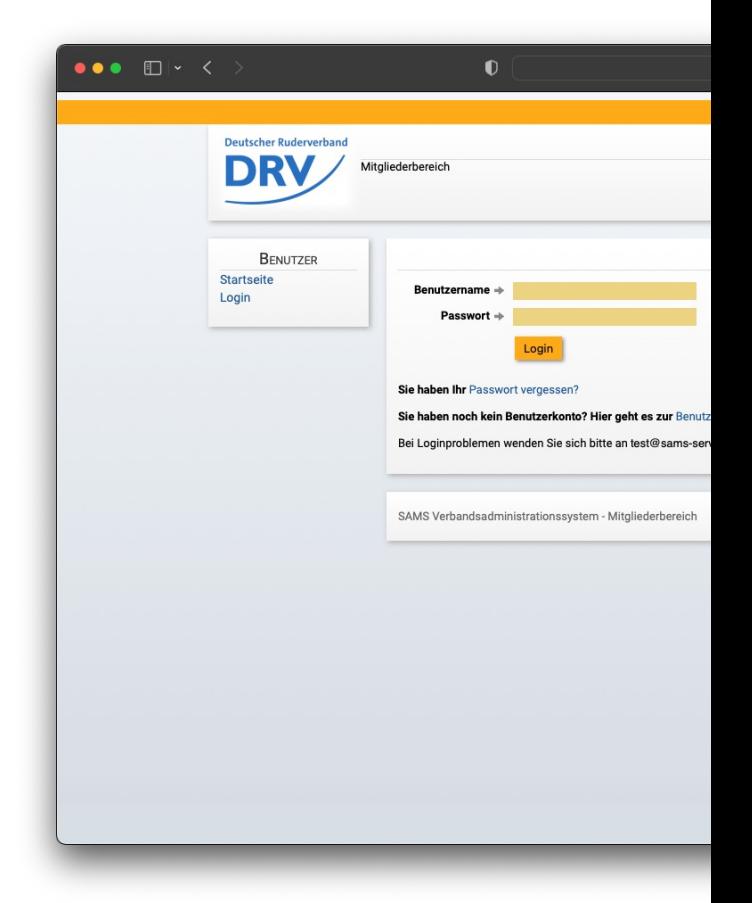

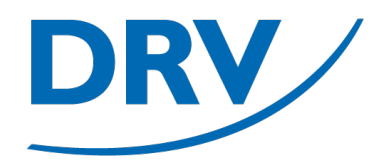

# **Aktivenpassbeantragung** Beantragung für Bestandsmitglied

- In dem Menübereich des jeweiligen Rudervereins (**grün**) den Menüeintrag "Mitglieder" (**blau**) auswählen
- Ist ein Benutzer Mitglied in mehreren Vereinen, so werden im Menü für jeden Verein ein separater Menübereich angezeigt

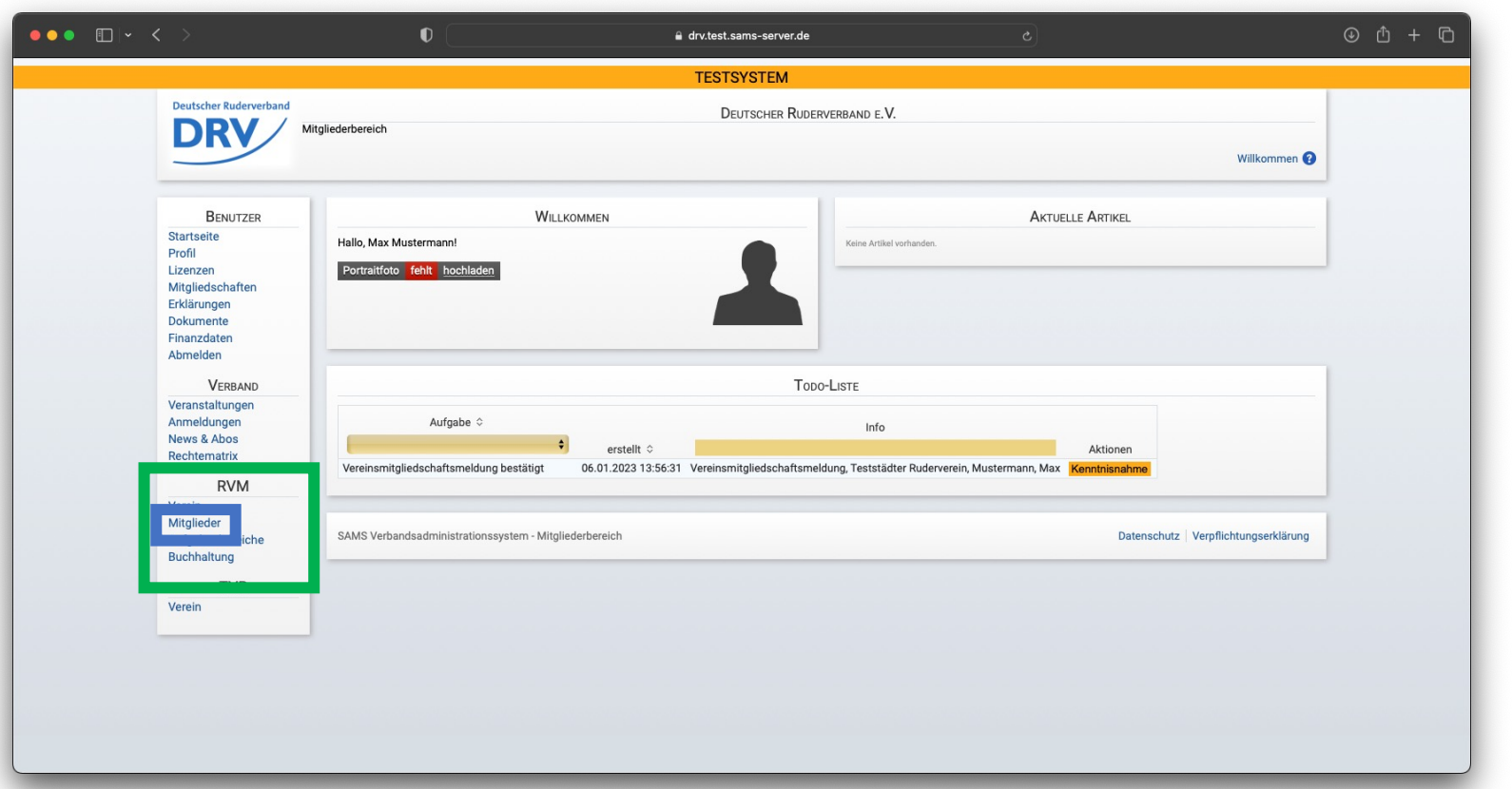

### **Anleitung Aktivenpassbeantragung**

• In der Mitgliederliste (**grün**) kann für jedes Mitglied über den mittleren Knopf "Lizenz-Neuantrag" (**blau**) ein neuer Aktivenpass beantragt werden

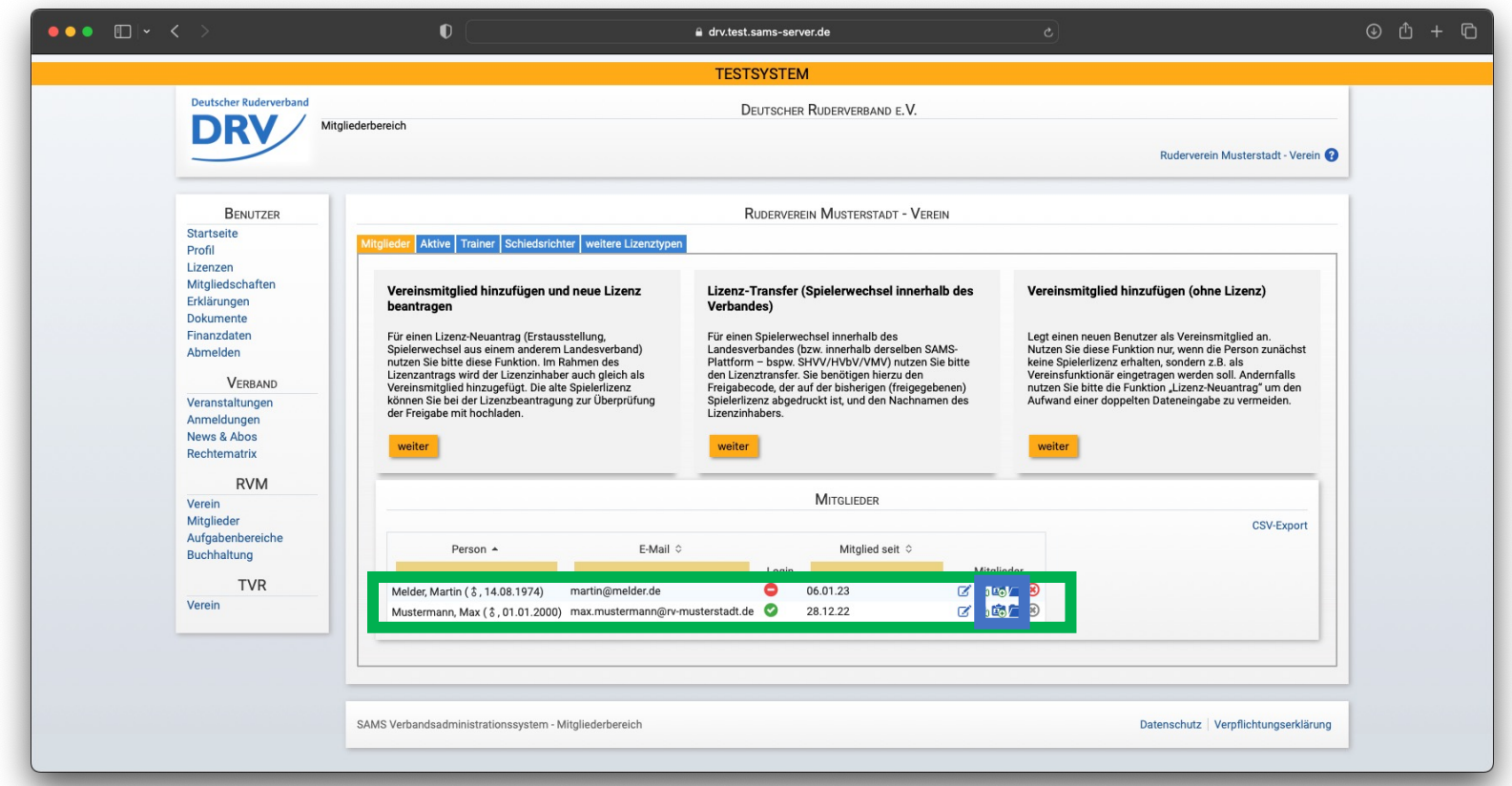

- In dem anschließenden Fenster muss in der Liste "Lizenztyp" (**blau**) entweder der "Aktivenpass" (für volljährige SportlerInnen) oder der "Aktivenpass U19" (für minderjährige SportlerInnen) ausgewählt und auf den Knopf "weiter" geklickt werden
- Die Verifizierung des korrekten Alters der SportlerInnen erfolgt erst auf der folgenden Seite

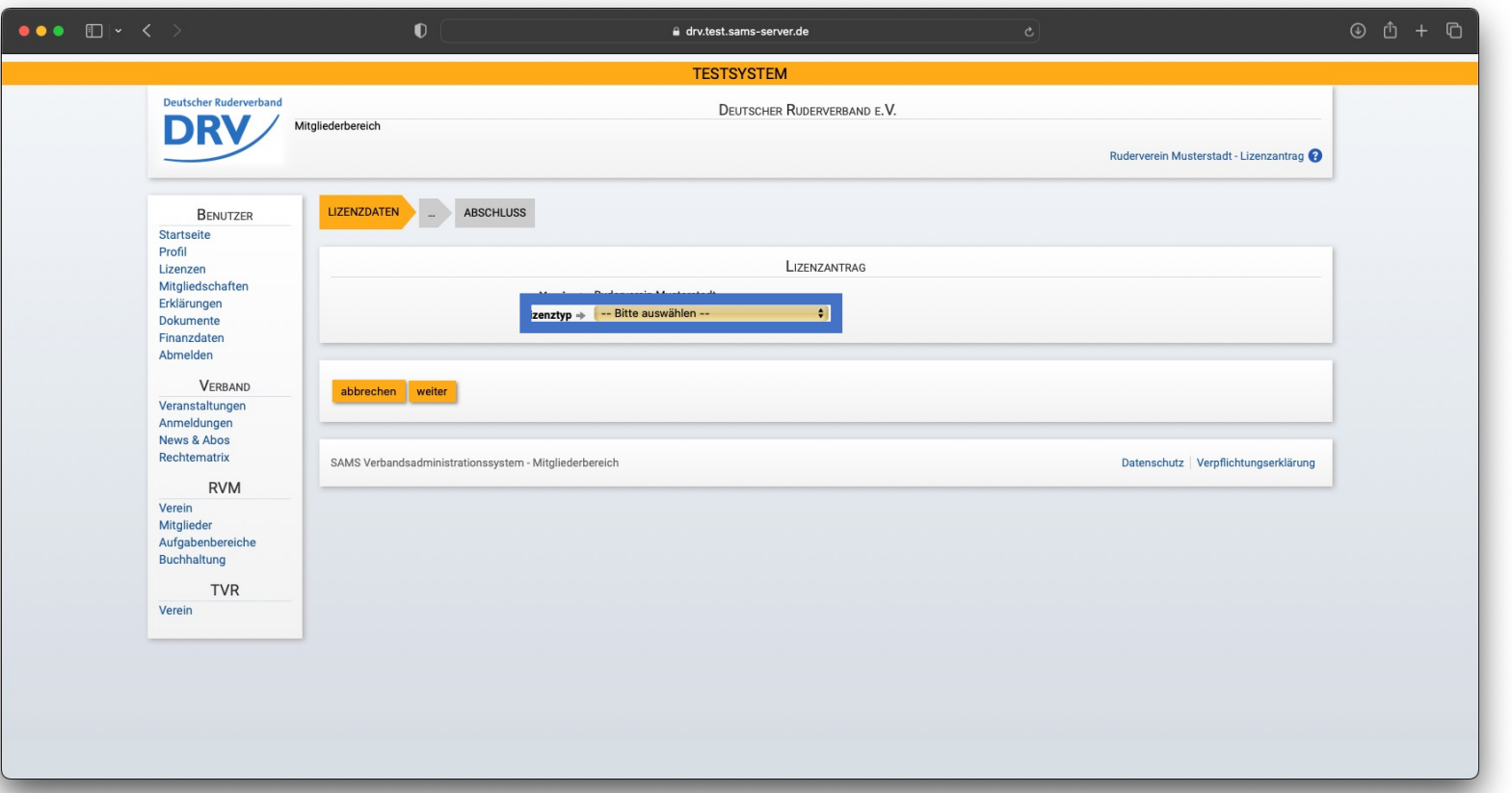

### **Anleitung Aktivenpassbeantragung**

• In dem folgenden Fenster können die entsprechenden Lizenzdaten überprüft und ggf. aktualisiert werden

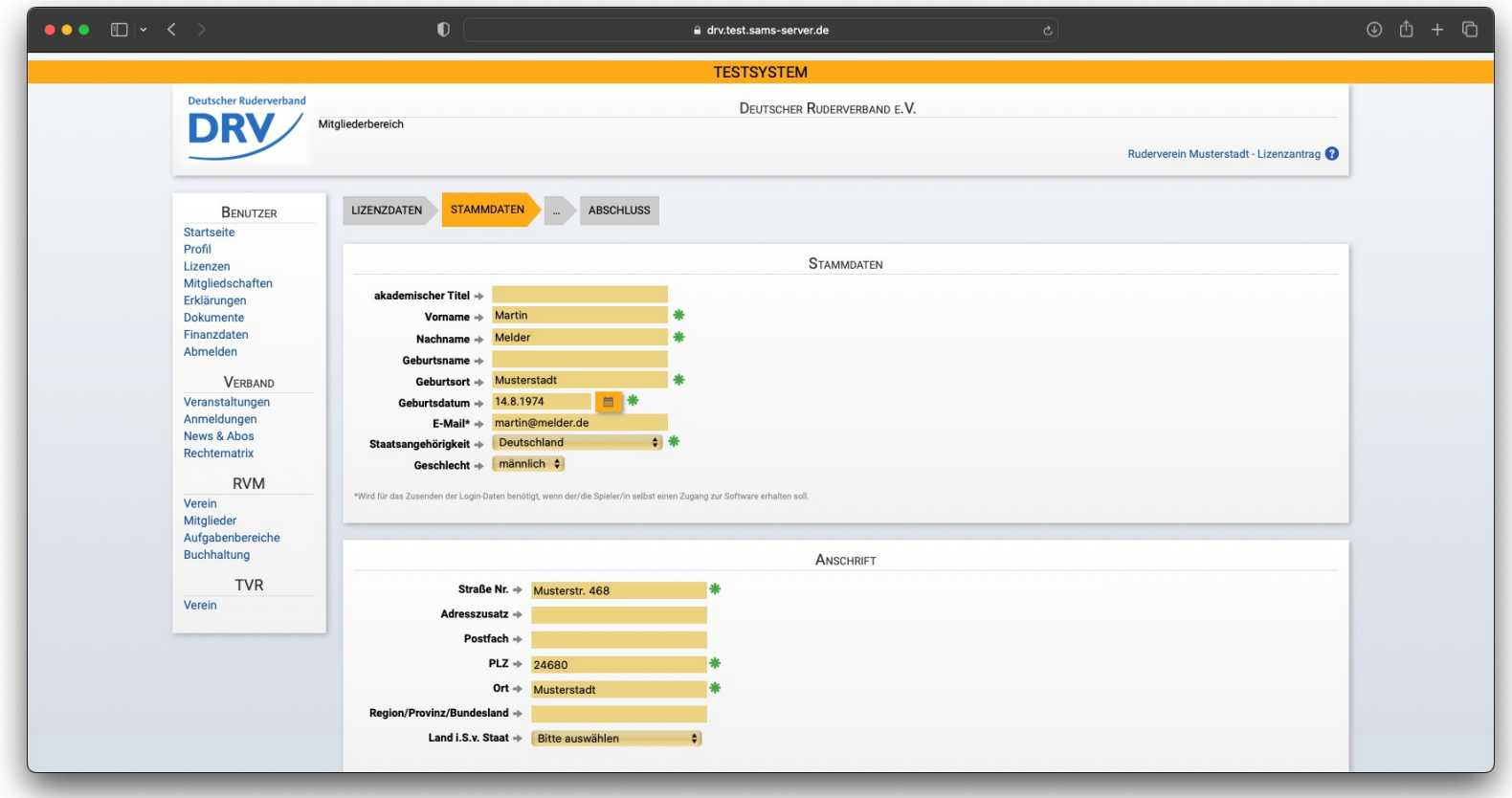

- Für die Übermittlung des Lizenzantrages müssen noch mehreren Erklärung zugestimmt werden
	- Einverständniserklärung Eltern (nur Aktivenpass U19)
	- Datenschutzvereinbarung
	- Anti-Doping-Bestimmungen

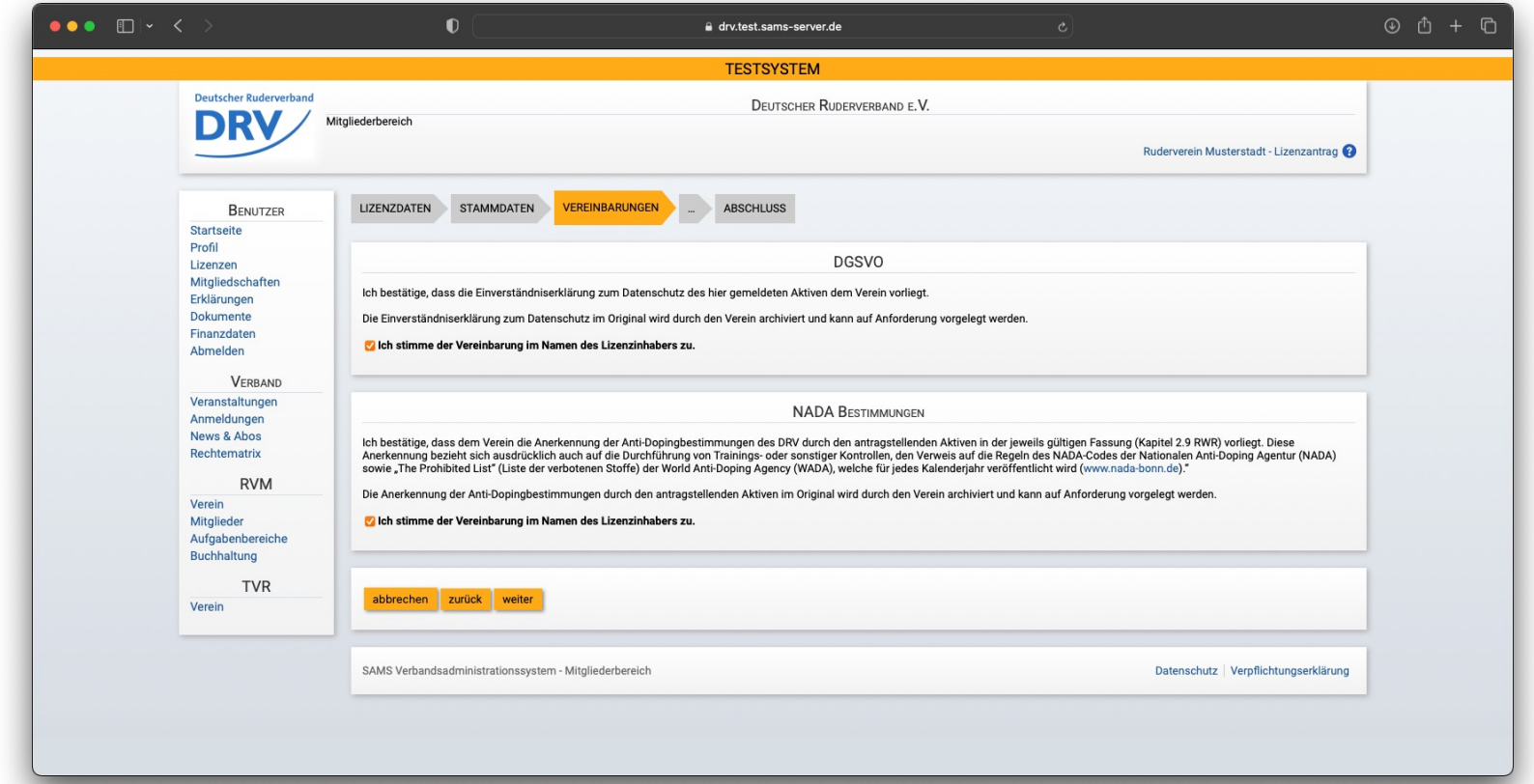

- Für Anträge des "Aktivenpass U19" kann anschließend das ärztliche Attest gem. 2.2.6.3.1 RWR hochgeladen werden
- Dieser Schritt kann auch später nachgeholt werden

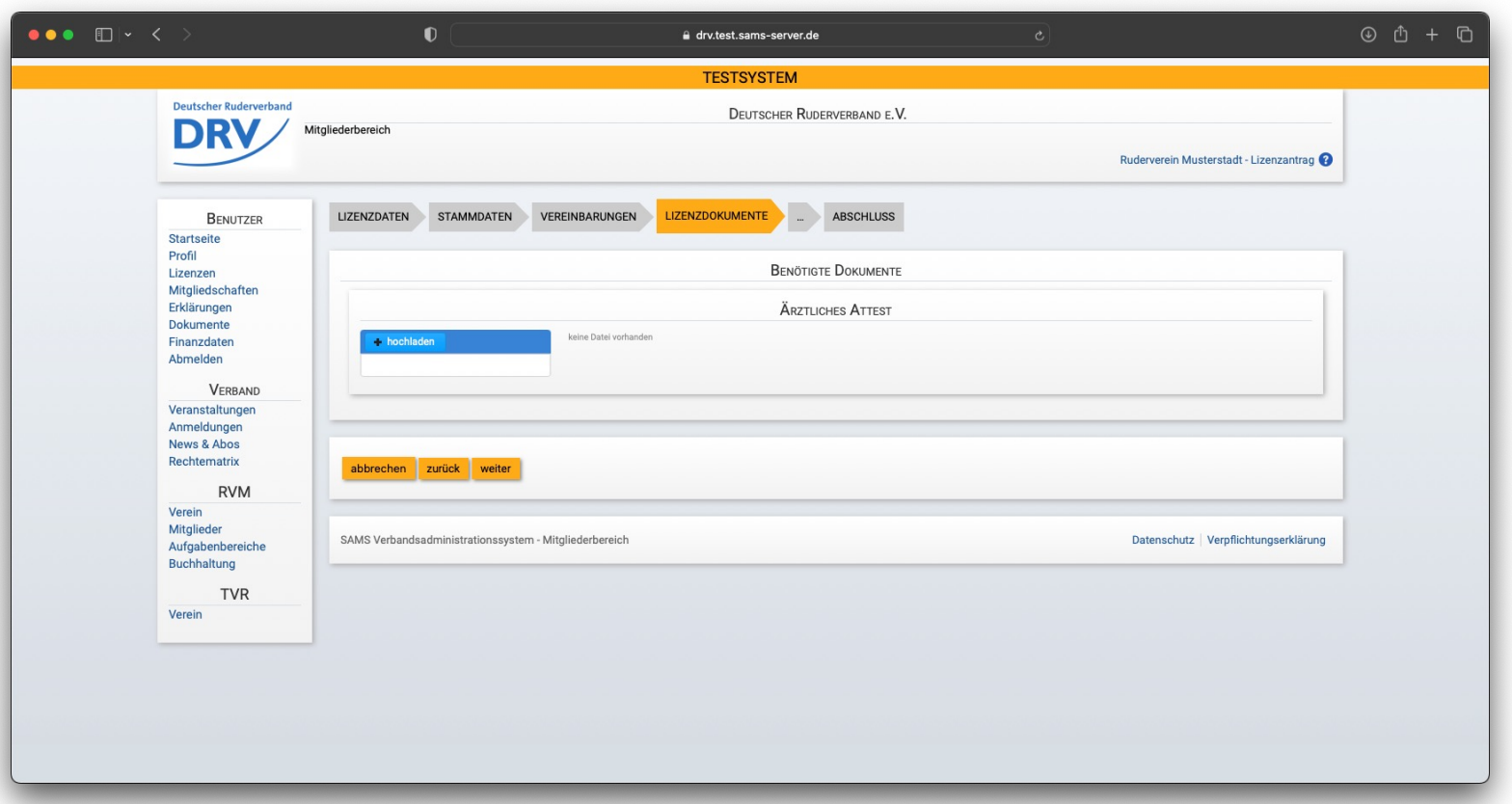

- Als letzten Schritt vor der Lizenzbeantragung muss noch bestätigt werden, dass sämtliche Daten korrekt sind
- Der Lizenzantrag kann über den Knopf "Lizenz beantragen" übermittelt werden

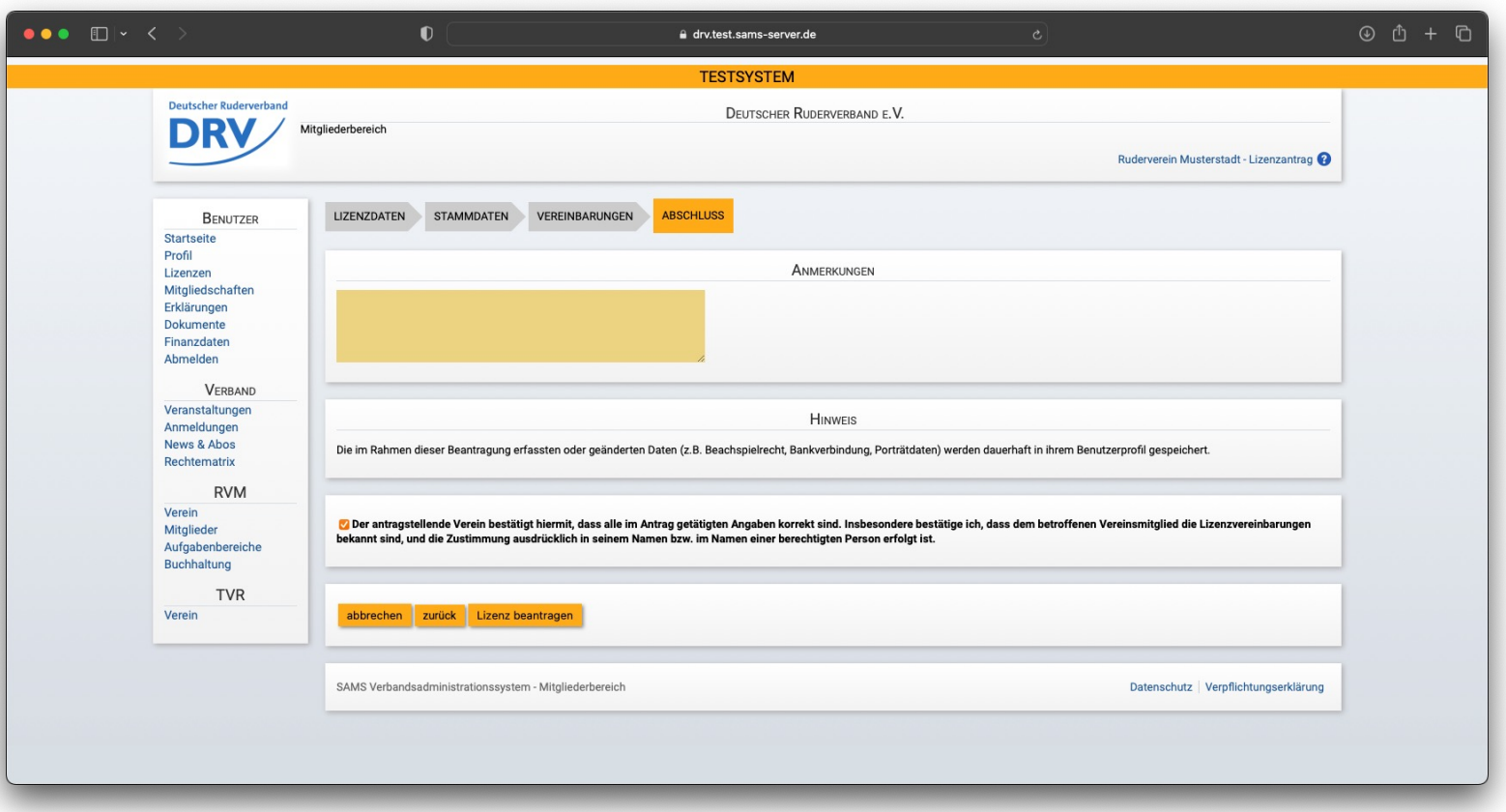

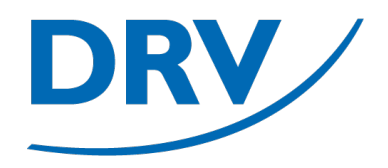

# **Aktivenpassbeantragung** Anlage Vereinsmitglied inkl. Aktivenpass

- In dem Menübereich des jeweiligen Rudervereins (**grün**) den Menüeintrag "Mitglieder" (**blau**) auswählen
- Ist ein Benutzer Mitglied in mehreren Vereinen, so werden im Menü für jeden Verein ein separater Menübereich angezeigt

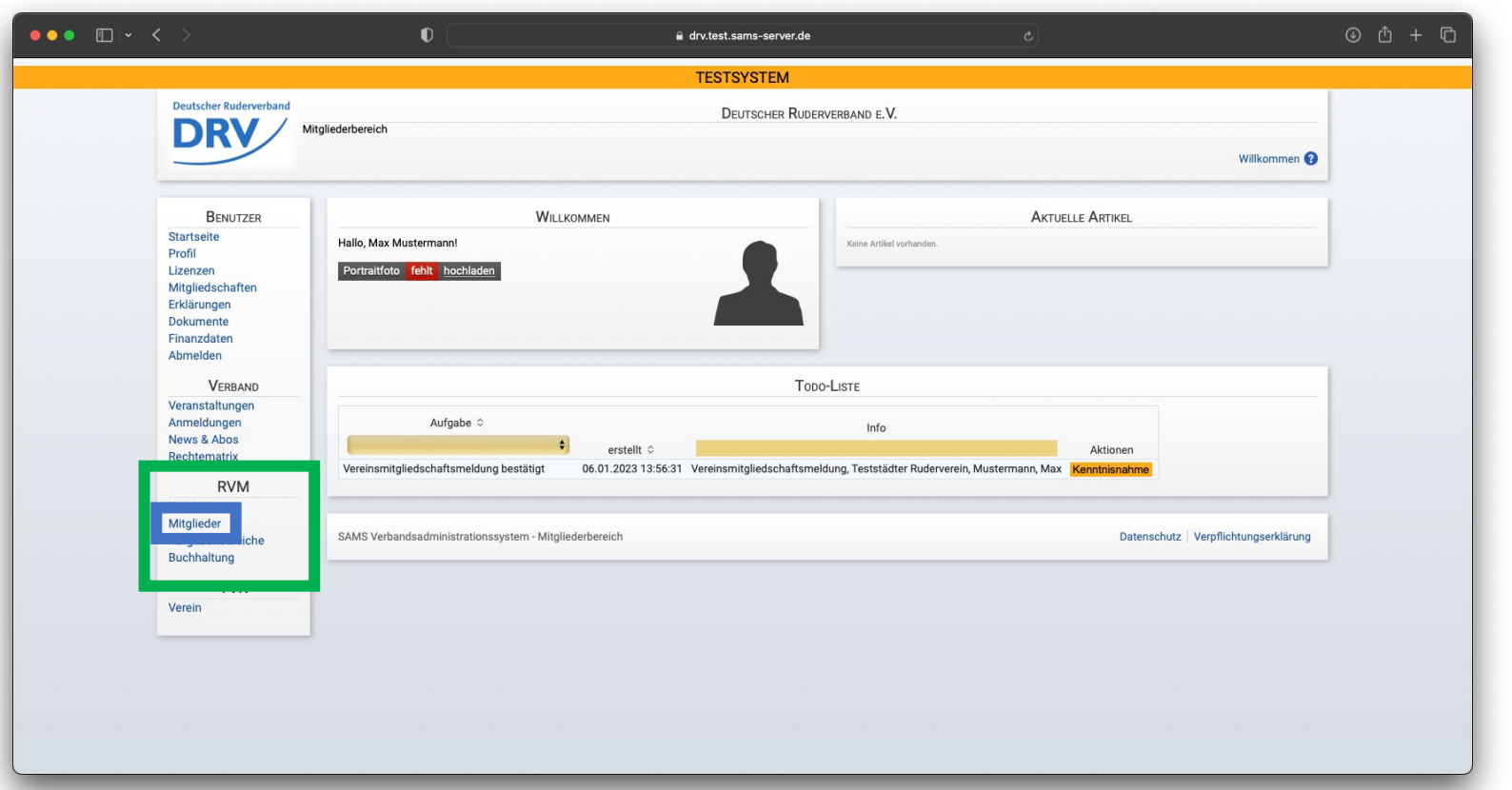

### **Anleitung Aktivenpassbeantragung**

• In dem Bereich über der Mitgliederliste für die Aktivität "Vereinsmitglied hinzufügen und neue Lizenz beantragen" (**blau**) auf den "Weiter"-Knopf drücken

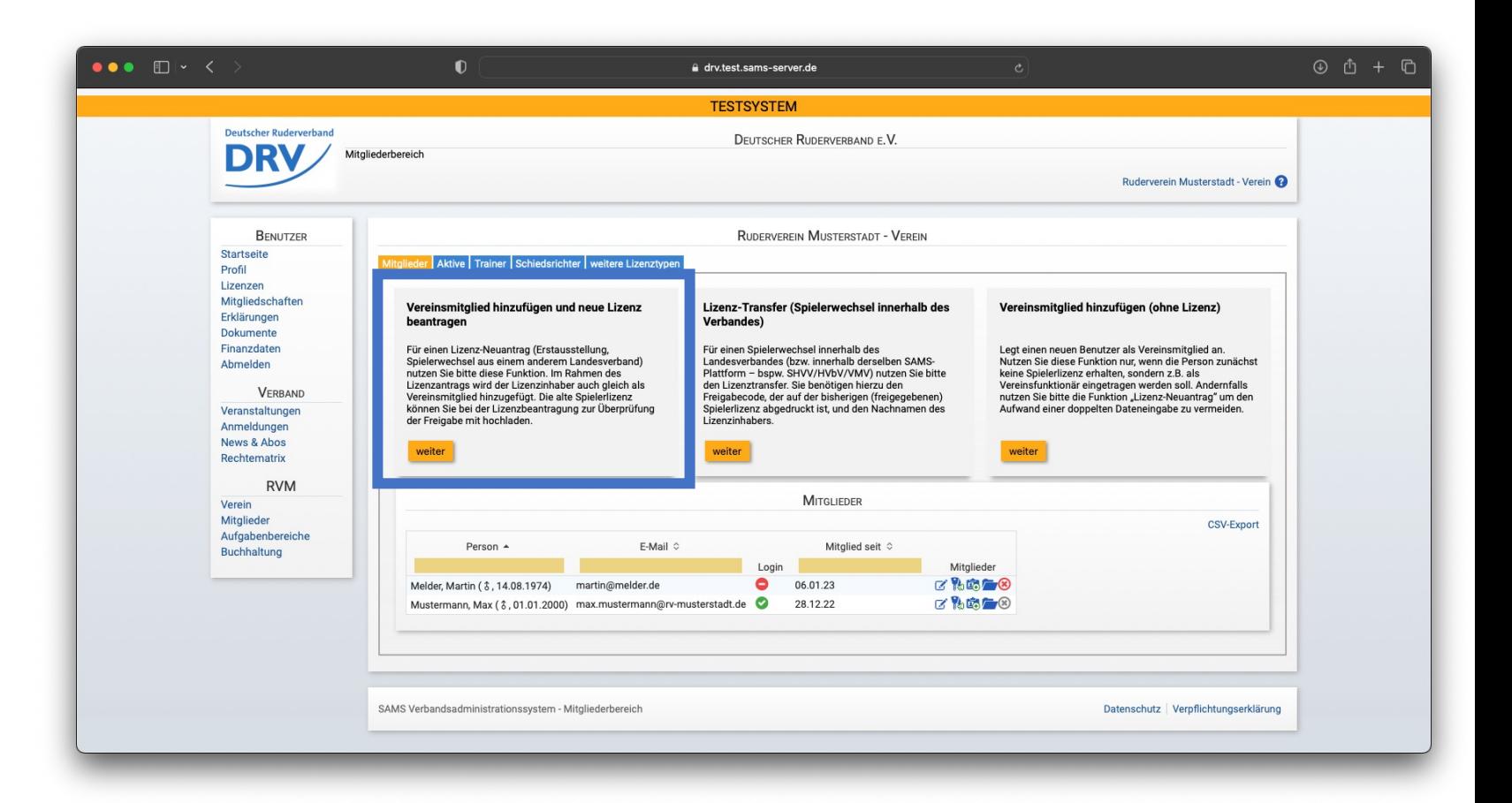

### **Anleitung Aktivenpassbeantragung**

• Im darauf folgenden Bildschirm muss zunächst die entsprechende Lizenz (also entweder "Aktivenpass" oder "Aktivenpass U19") ausgewählt werden

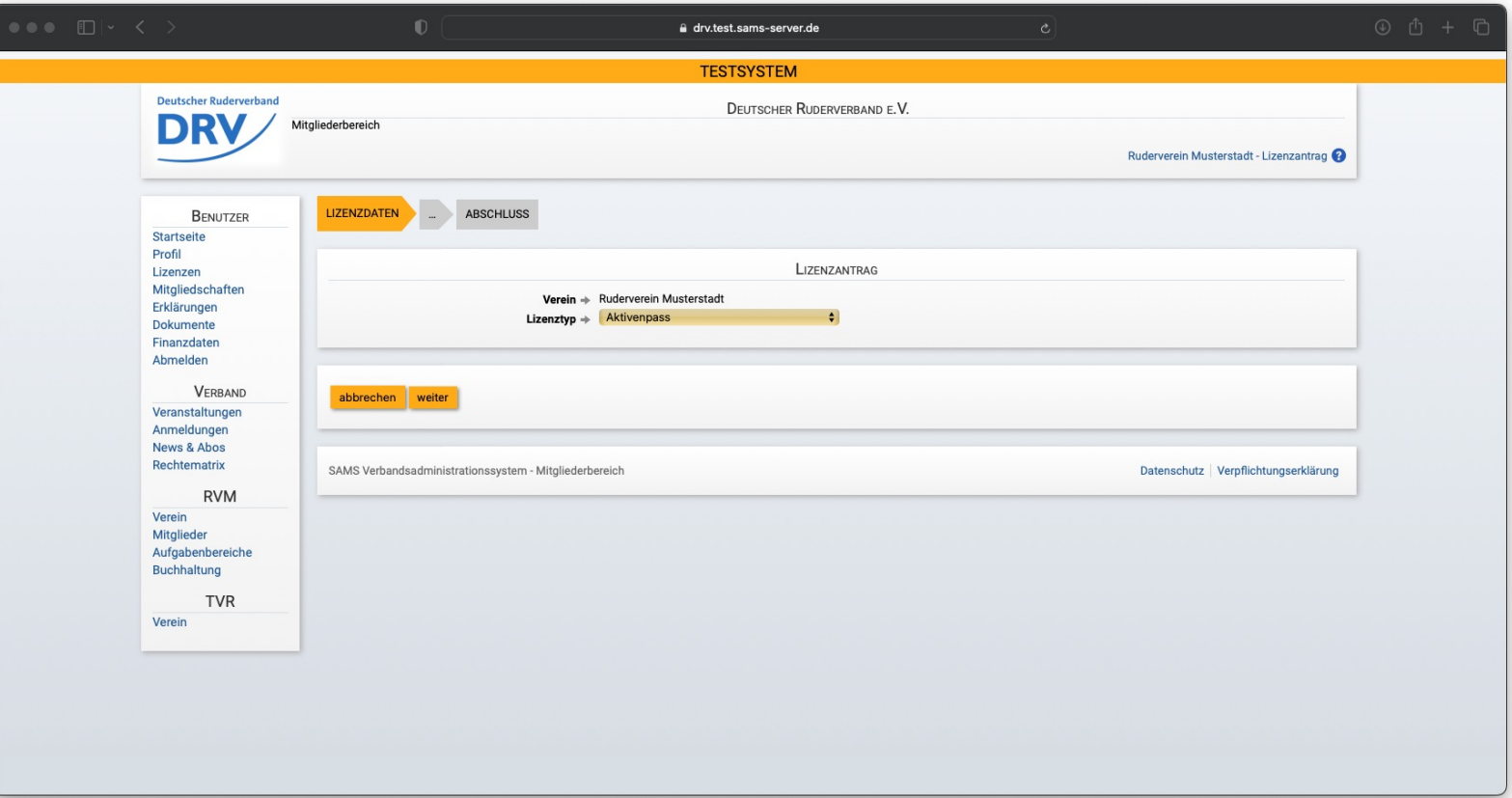

### **Anleitung Aktivenpassbeantragung**

• Anschließend müssen die notwendigen Pflichtangaben des Sportlers eingegeben werden

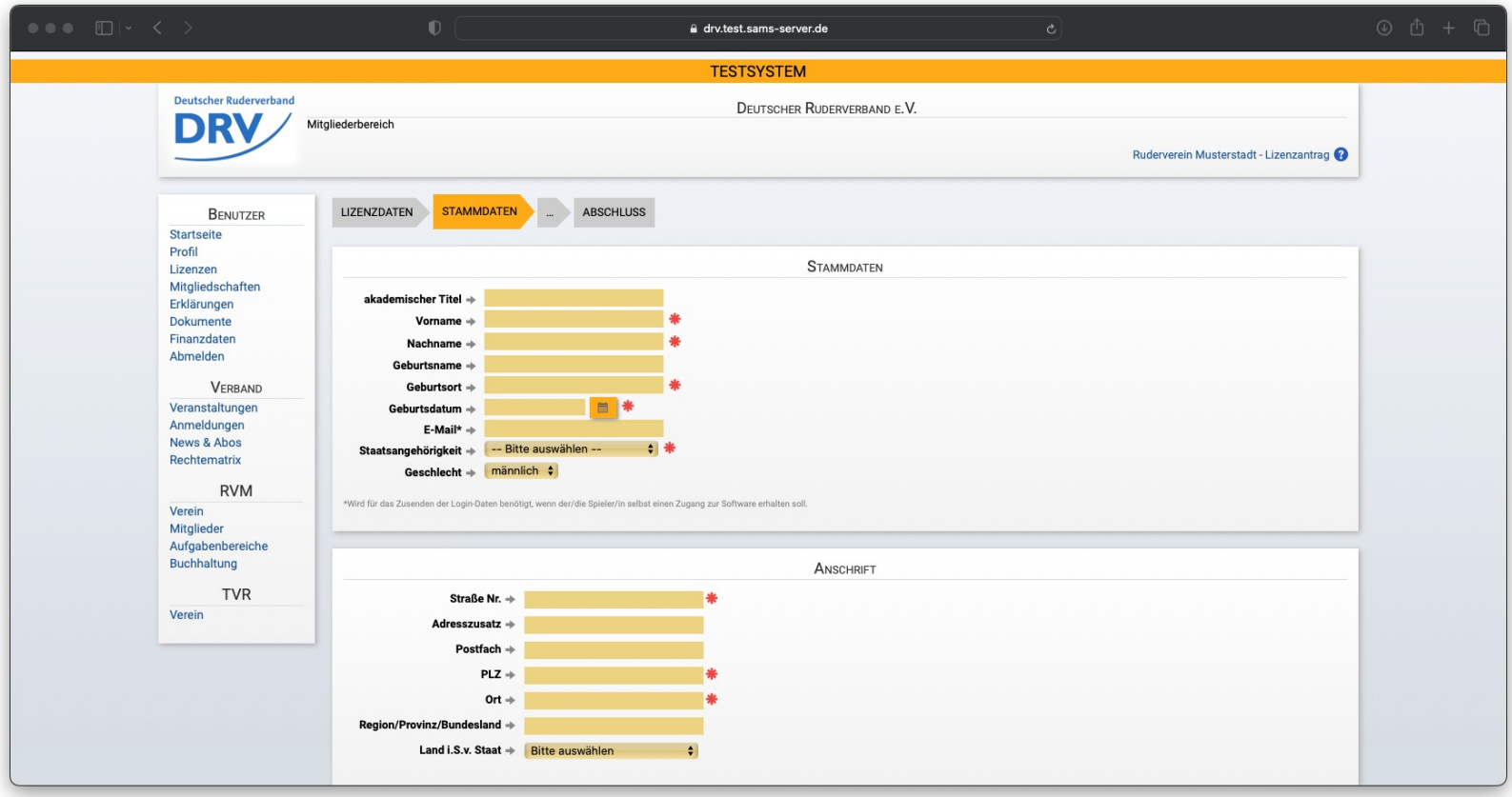

### **Anleitung Aktivenpassbeantragung**

• Anschließend müssen die notwendigen Bestätigungen (Datenschutz und Anti-Doping) abgegeben werden

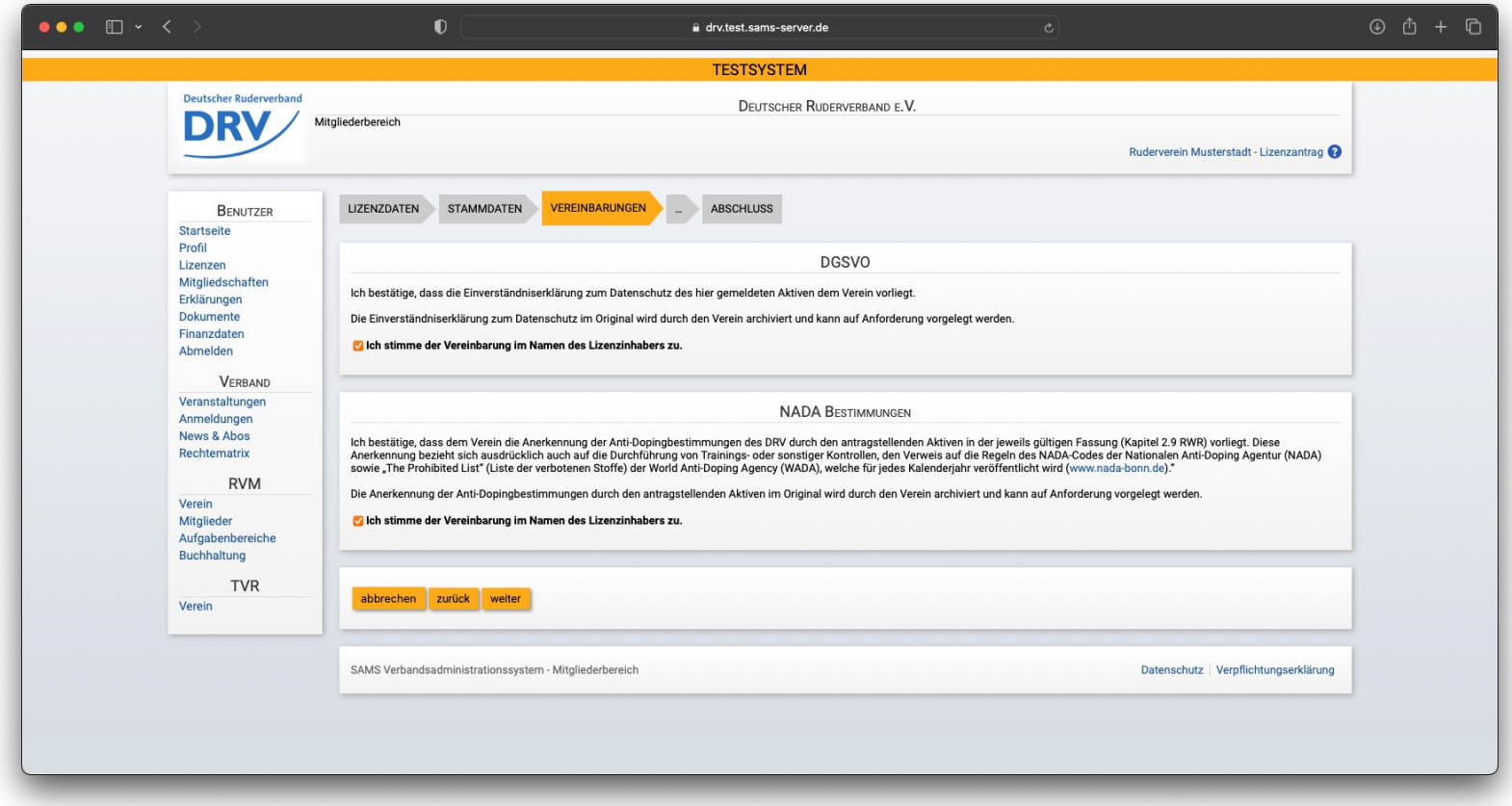

- Zum Abschluss muss noch die Korrektheit der Daten bestätigt werden
- Anschließend kann die Lizenz beantragt werden

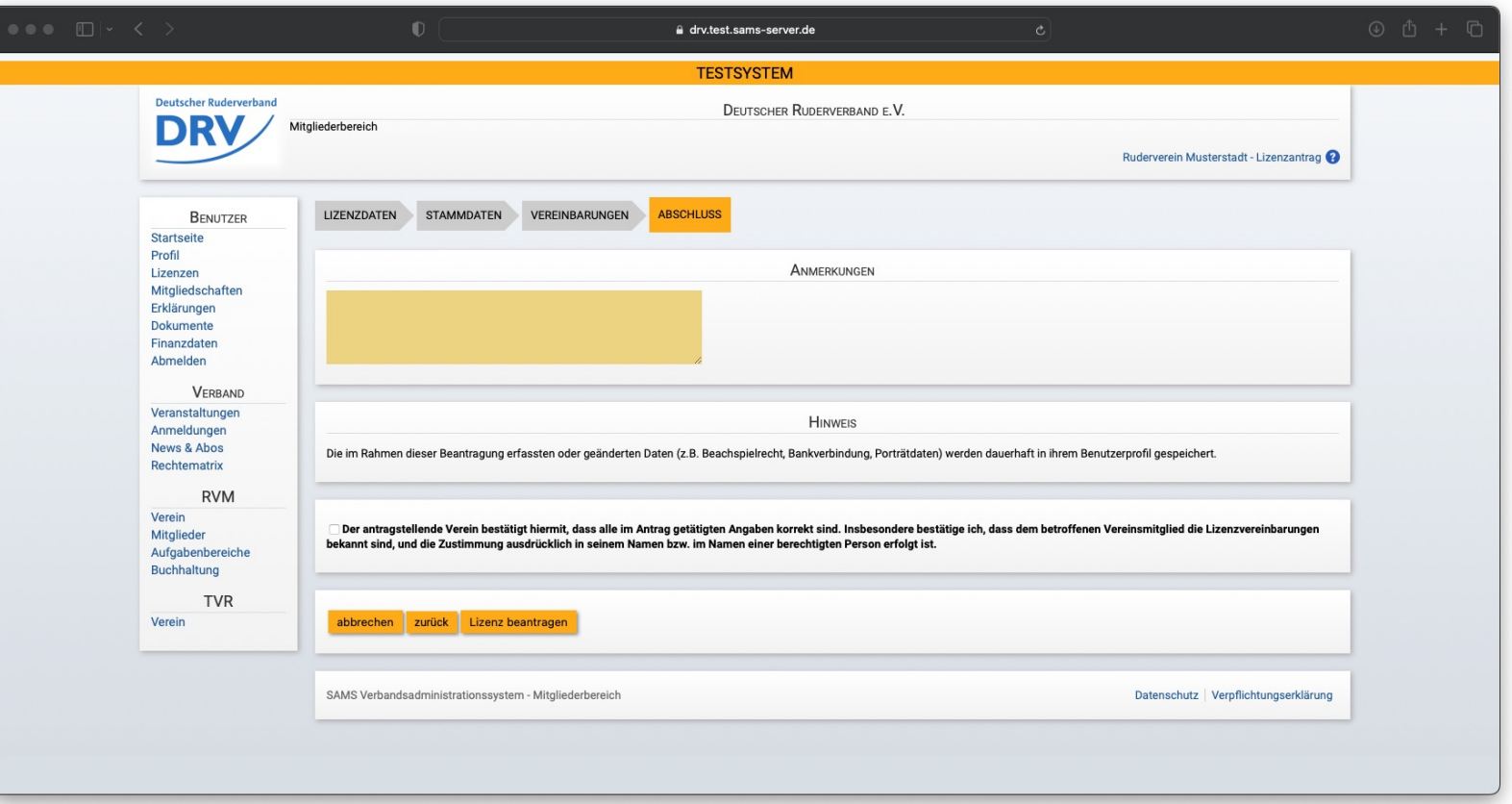

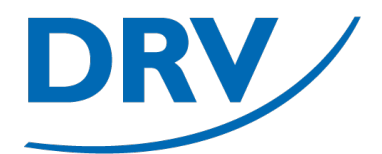

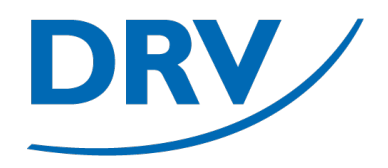

# **Aktivenpassbeantragung** Nachträgliche Übermittlung Ärztliches Attest

- In dem Menübereich des jeweiligen Rudervereins (**grün**) den Menüeintrag "Mitglieder" (**blau**) auswählen
- Ist ein Benutzer Mitglied in mehreren Vereinen, so werden im Menü für jeden Verein ein separater Menübereich angezeigt

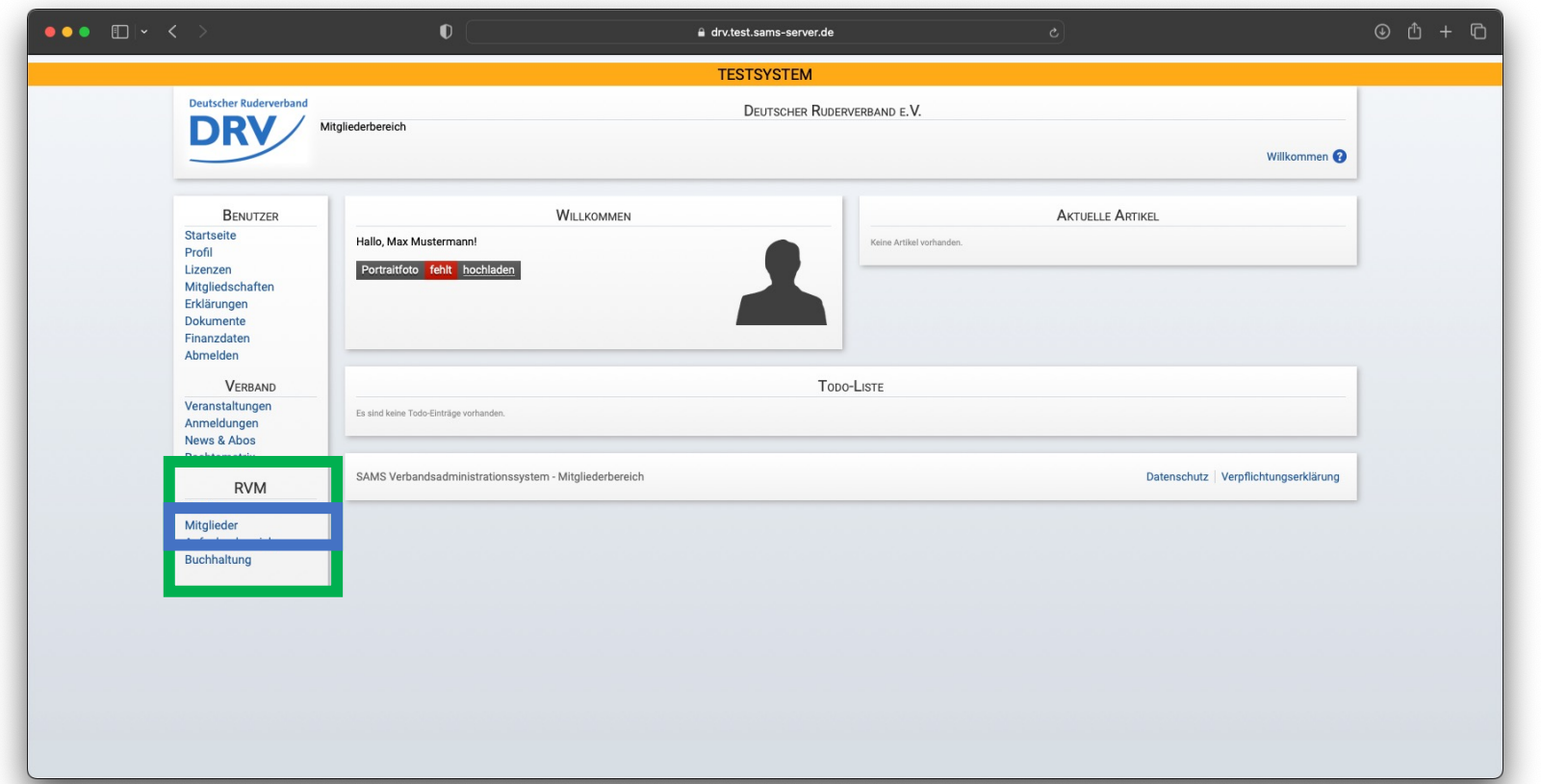

- In dem Tab "Aktive" (blau) befindet sich eine Übersicht über sämtliche Aktivenpässe des Vereins
- Kursive Namen in der Liste der aktiven Lizenzen bedeuten eine offene Lizenzprüfung des DRV
- Über das Ordner-Symbol (**grün**) können weitere Lizenzdokumente übermittelt werden

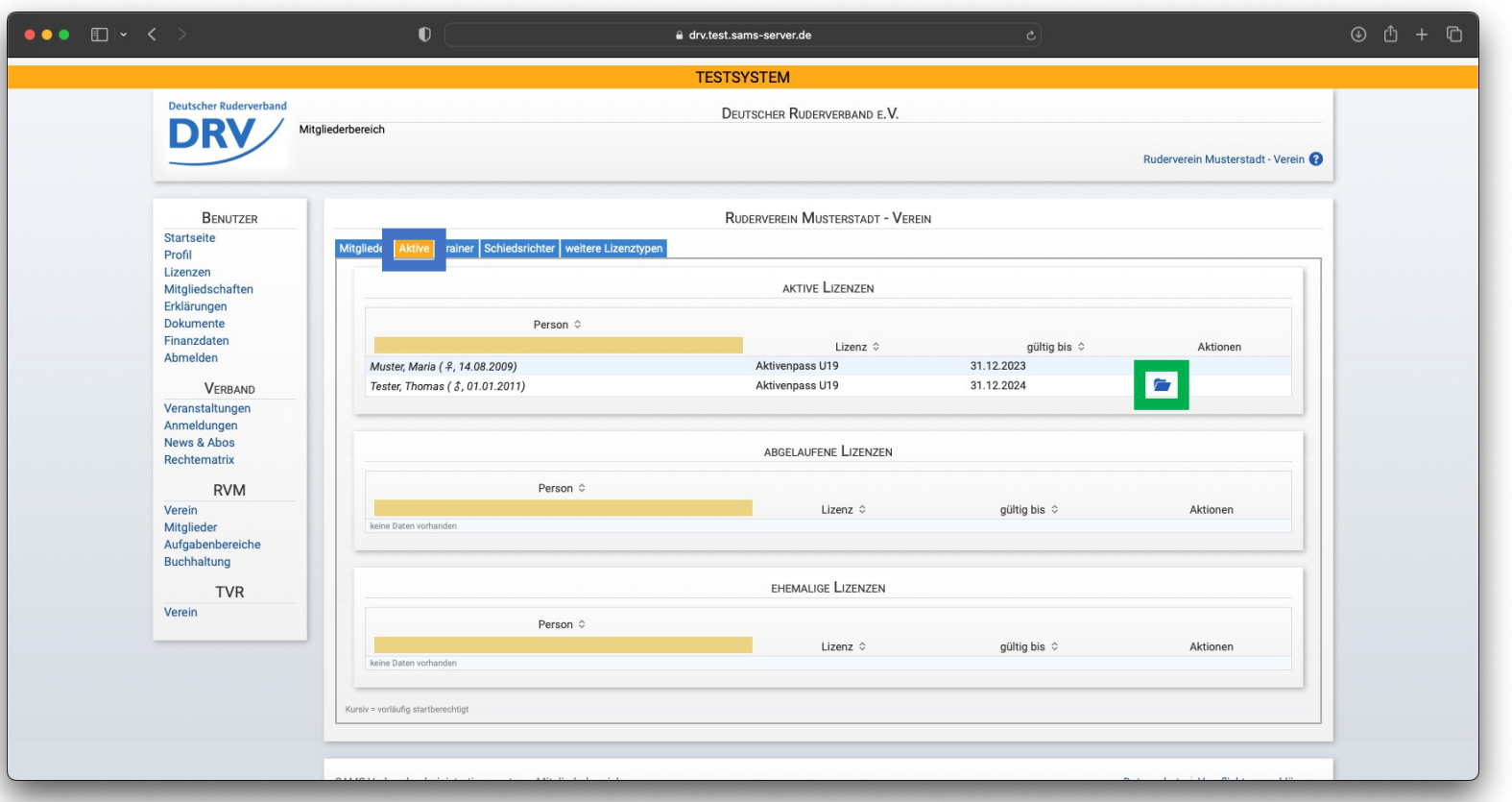

- In dem folgenden Fenster kann anschließend das ärztliche Attest im Bereich der "Benötigten Dokumente" hochgeladen werden
- Das Fenster kann anschließend über das Menü verlassen werden und ist automatisch an den DRV übermittelt

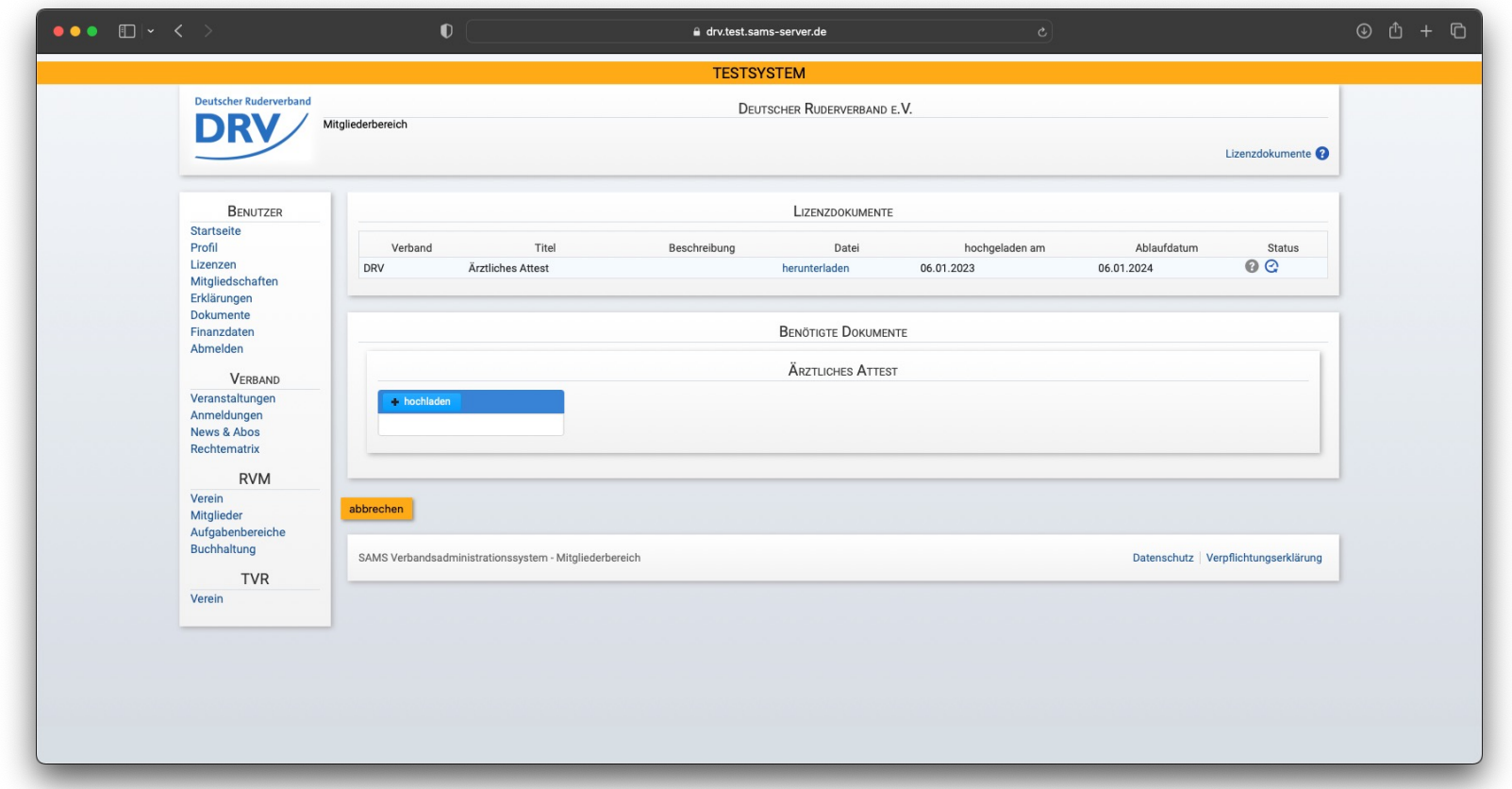

## **Quick Links**

- SAMS Verbandsverwaltung https://san
- DRV Meldeportal https://me
- Information Digitalisierung https://ww
- Kontakt Arbeitskreis Digitalisierung digitalisier
- Kontakt Meldeportal meldeport
- Kontakt SAMS sams@rud

## **Arbeitskreis Digitalisierung**

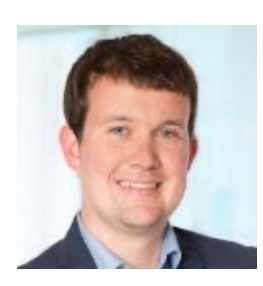

**Tobias Weysters** *Vorsitzender, Leiter Sub-AK Wettkampf* tobias.weysters@rudern.de

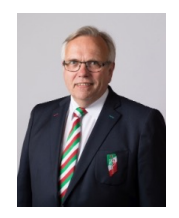

**Wilhelm Hummels** *Leiter Sub-AK Verwaltung*

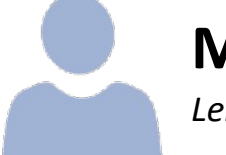

**Matthias Behrens** *Leiter Sub-AK Change Management*

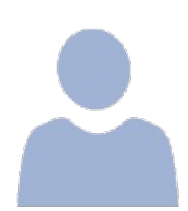

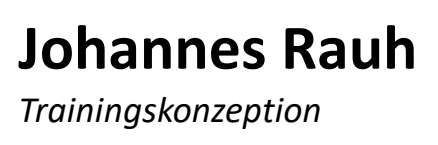

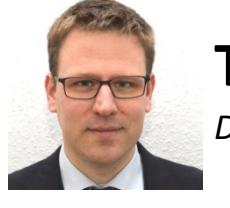

**Thomas Witt** *Datenschutz*